## **Weiterleitung (in Exchange)**

## **Warnung** Λ

Hinweis: Die Verwendung einer **Weiterleitung (oder gar Umleitung)** an Stelle des direkten Mailabrufs stellt ggf. eine **Fehlerquelle** dar. Rufen Sie nach Möglichkeit die Mail also bitte direkt über [Exchange](https://exchange.hhu.de) oder per Mailclient (z.B. Smartphone-App oder Outlook) ab.

Beachten Sie, dass innerhalb der HHU an die HHU-Mail gesendeten Nachrichten als am gleichen Tag zugegangen gelten. Wenn Sie ihre Mails an eine externe Adresse weiterleiten, sind Sie selbst dafür verantwortlich, dass die Mails bei der Zieladresse ankommen. Die HHU übernimmt keine Gewähr dafür, dass extern weitergeleitete Mails korrekt zugestellt werden.

## **Info**

Sollten Sie eine Weiterleitung in einem Funktionspostfach einstellen möchten, so wechseln Sie zunächst über das Icon oben rechts "weiteres Postfach öffnen" in das betreffende Funktionspostfach.

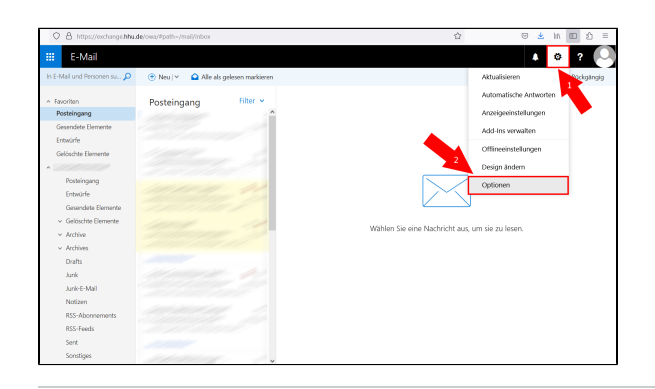

**Schritt 1:** Melden Sie sich im Online-Portal **exchange.hhu.de** an. Gehen Sie (1) oben rechts auf die **Einstellungen** (Zahnradsymbol) und dann (2) auf **"Optionen"**.

(Falls Sie eine Weiterleitung in einem **Funktionspostfach** einrichten möchten, müssen Sie sich zunächst in Ihr persönliches Postfach einloggen. Gehen Sie dann oben rechts auf das runde Avatar-Symbol, dann auf "Weiteres Postfach öffnen" und geben Sie dort den Namen des Funktionspostfachs ein.)

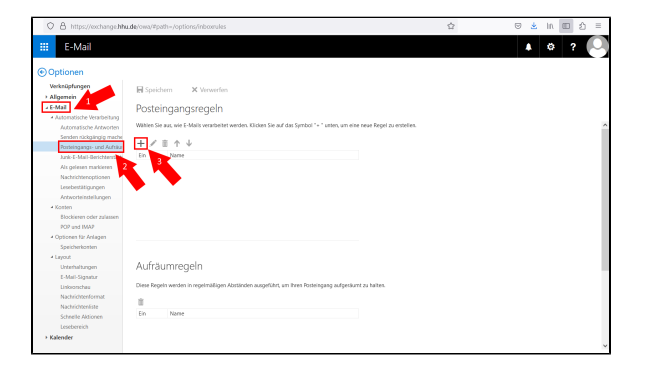

**Schritt 2:** Gehen Sie in der Menüleiste links (1) in den Bereich **"E-Mail"**, und dort (2) in den Unterbereich **"Posteingangs- und Aufräumregeln"**. Um die Weiterleitungsregel einzurichten, klicken Sie (3) unter "Posteingangsregeln" auf das **Plus-Symbol**.

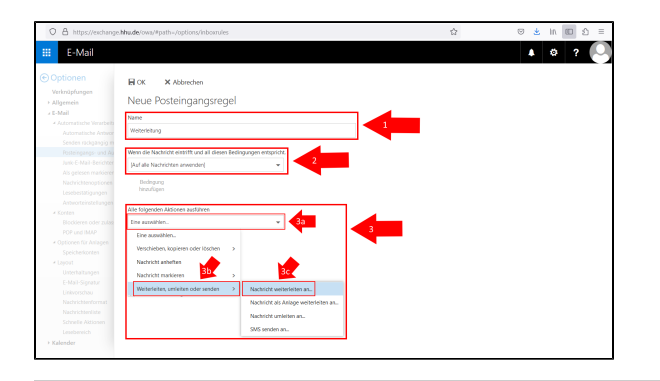

**Schritt 3:** Richten Sie nun die Weiterleitungsregel ein:

(1) "**Name"**: Geben Sie der Regel einen Namen (z.B. "Weiterleitung")

(2) **"Wenn die Nachricht eintrifft und all diesen Bedingungen entspricht"**: Wählen Sie hier im Dropdown-Menü die Option **"Auf alle Nachrichten anwenden"**.

(3) **Alle folgenden Aktionen ausführen"**: (a) Klicken Sie auf das Dropdown-Menü und wählen Sie (b) die Option **"Weiterleiten, umleiten oden senden"** und dann (c) **"Nachricht weiterleiten an"**.

**Schritt 4:** Geben Sie (1) in das Suchfeld nun die Adresse ein. Wichtig: Die Adresse muss im globalen Adressbuch der HHU oder bei den persönlichen Kontakten hinterlegt sein! Suchen Sie nach der Adresse über das **Lupen-Symbol**. Sobald Ihnen (2) das Suchergebniss angezeigt wird, klicken Sie auf das **Plus-Symbol** hinter der E-Mail-Adresse. Klicken Sie abschließend (3) oben links auf **"Speichern"**.

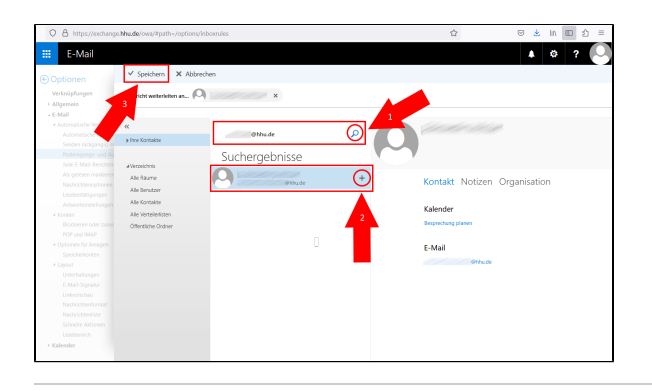

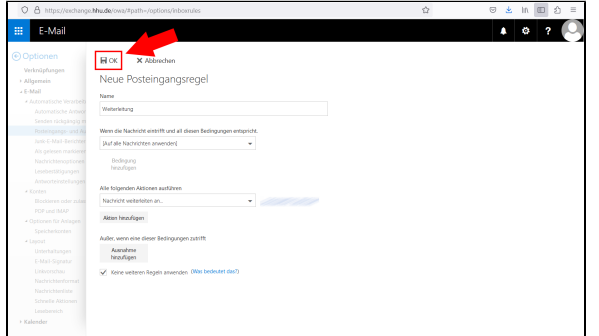

**Schritt 5:** Zum Abschluß müssen Sie im Startfenster der Posteingangsund Aufräumregeln noch oben links auf **"OK"** klicken.